# **International Nutrition Survey 2014**

**REDCap User Guide**

**Version: September 5th, 2014**

## Introduction

This REDCap Manual functions as a resource for successful completion of electronic case report forms (eCRFs) for the International Nutrition Survey. The manual is formatted to provide information on using and navigating the REDCap system to enter study data. It does not contain detailed information about each data point. For detailed information on collecting data for the study, consult the paper CRFs and their associated instructions.

eCRFs are the primary mode of data capture used in the International Nutrition Survey. You are expected to enter data online as soon as it becomes available. Paper CRFs are tools to assist in capturing the required data elements prior to online data entry.

**Important:** Please keep **ALL** paper CRFs/worksheets/documents that you use as these will be referred to at the time of source verification for the Best of the Best award.

## Methods Centre Contacts

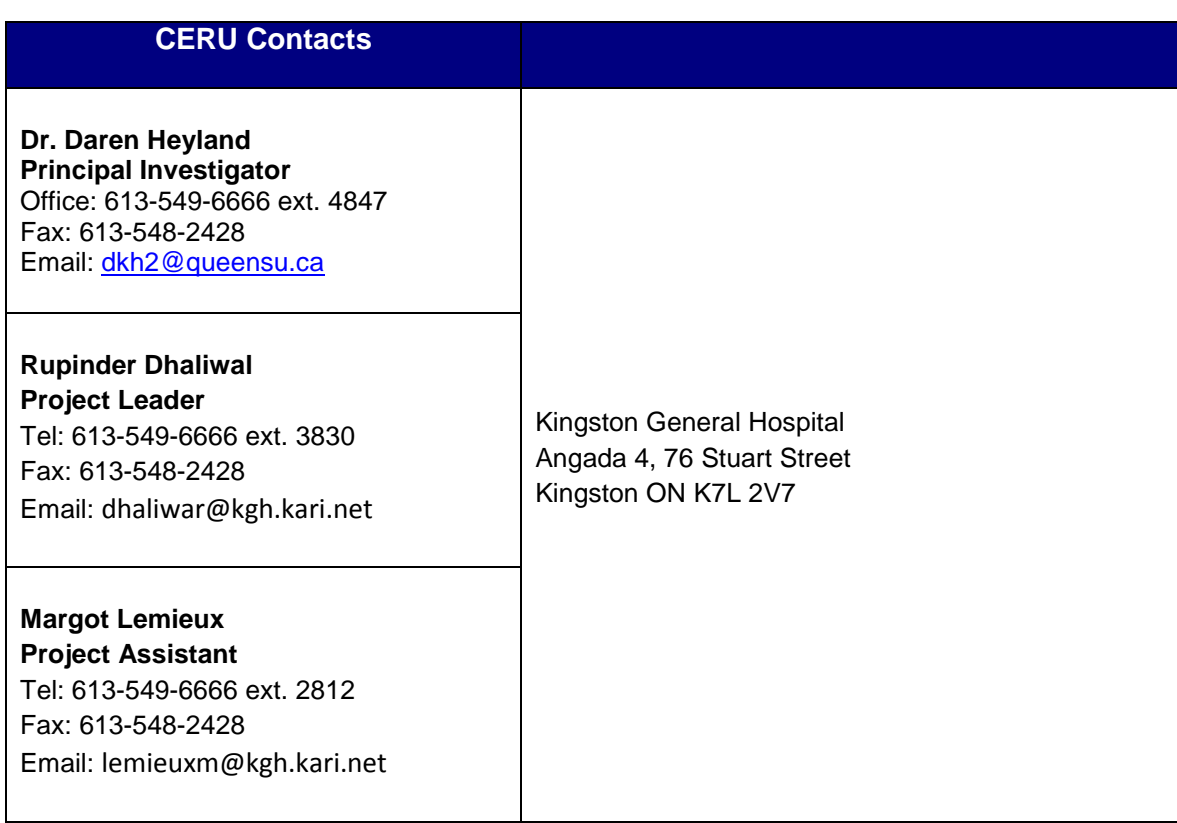

All questions related to data collection procedures should be directed to the Project Assistant.

## Registration

- The online Site and User Registration Form for the International Nutrition Survey opened September 2<sup>nd</sup> 2014 and can be accessed by following the link [\(https://ceru.hpcvl.queensu.ca/randomize/INS/registration.php\)](https://ceru.hpcvl.queensu.ca/randomize/INS/registration.php).
- This online form matches the paper CRF Site Registration form.

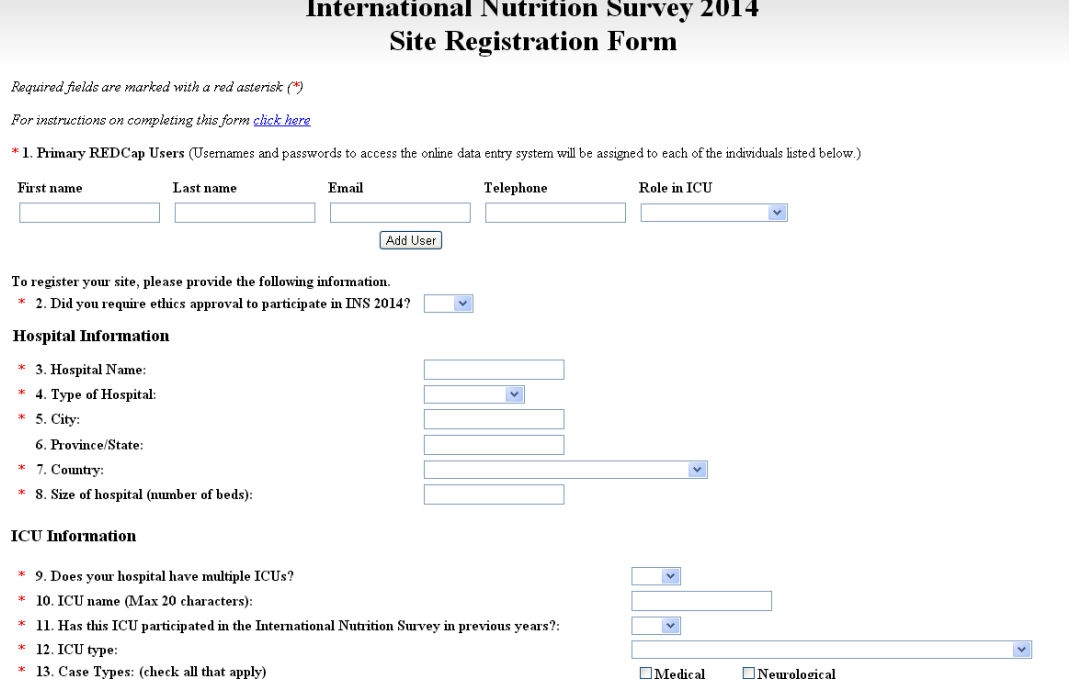

Upon completion of the online site registration form you will automatically be assigned a username and password. New participants will receive their new usernames and passwords via a confirmation email. If you participated in the survey in 2011 or 2013, your username from 2011 or 2013 will be reactivated when you sign-up with the same e-mail address as you used for INS 2011 or 2013 and a new password will be emailed to you to reactivate your account. Please note:

- The site and user registration must be completed **once** for **each** ICU.
	- o Please ensure only one person registers each ICU, and provides all the contact details for each individual from that ICU that needs a username and password
- If you have multiple ICUs at your hospital:
	- o Register each ICU separately
	- o Users will receive a separate username for each ICU
- All users must log onto the website using their own username and password prior to data entry
- Please notify the CERU Project Assistant with any changes in study personnel accessing the web

## Web Login

### **Accessing the Website**

The Web Based Data Capture System for the International Nutrition Survey can be accessed by following the REDCap login link on the [www.criticalcarenutrition.com](http://www.criticalcarenutrition.com/) website, or directly at <https://ceru.hpcvl.queensu.ca/EDC/redcap/>

## **Logging In**

- Ensure that you keep your REDCap login information confidential
- Remember to choose a secure password
	- o Use a combination of uppercase letters, lowercase letters and numbers
- Enter your username and password
- Click the "Login" button:

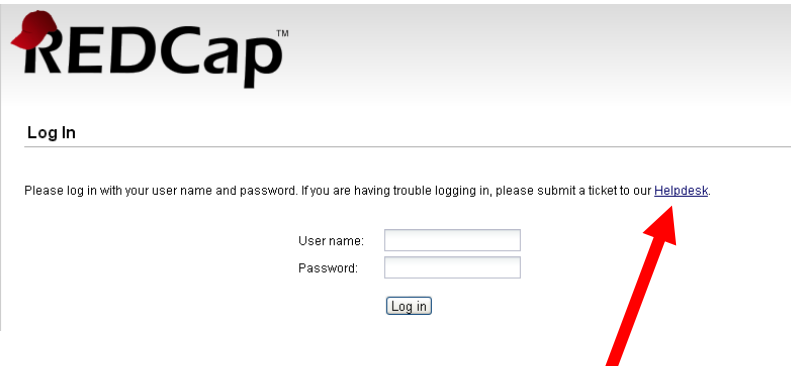

- If you forget your password, contact the Helpdesk.
- If the login information is correct, the user will be brought to the Welcome Home Page.
- Your password can be changed at any time by clicking "My Profile" after logging into REDCap.

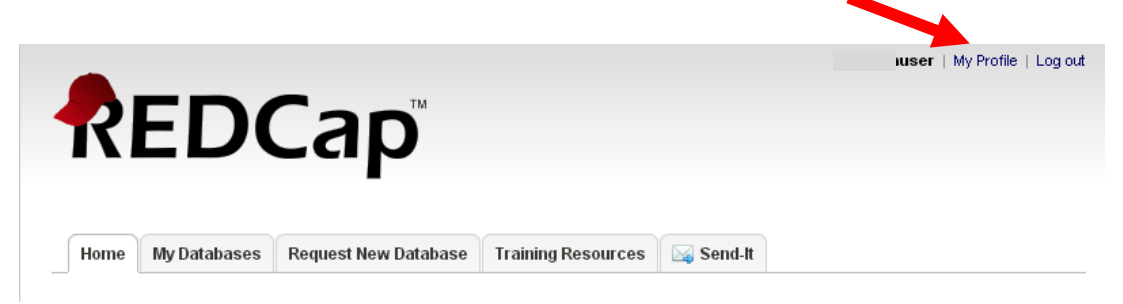

## Navigation

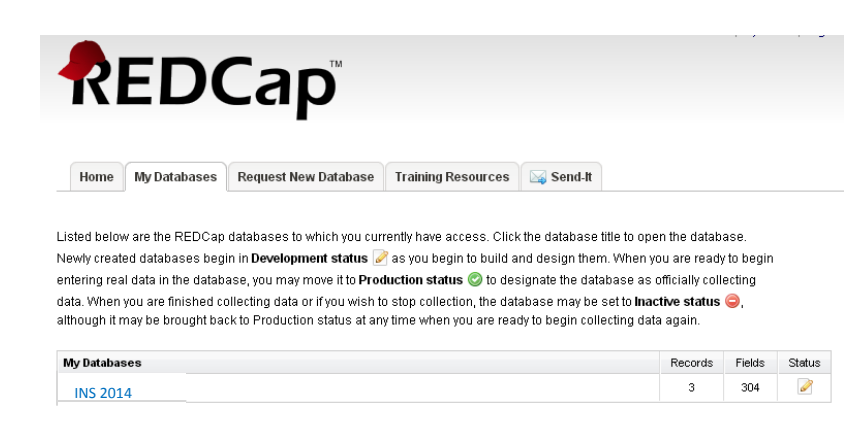

After logging in, click the 'My Databases' tab. This will bring you to the list of studies for which you have access (ie. if you are a TOP UP study site, TOP UP would be listed here, as well). Click on the International Nutrition Survey database.

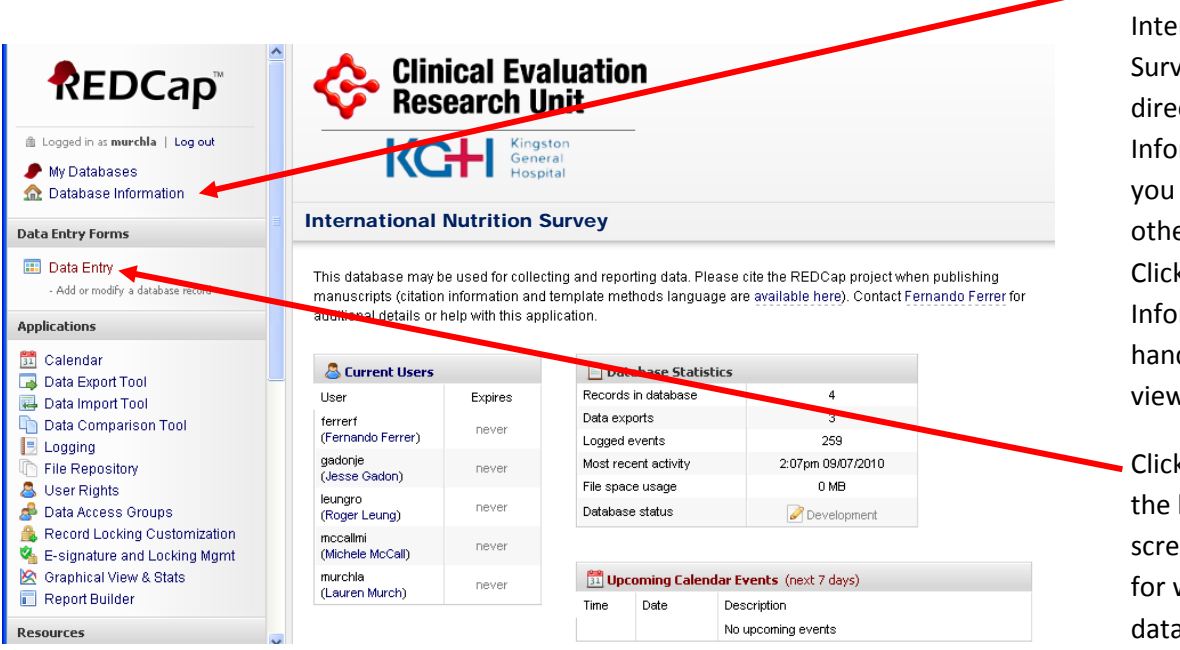

When you click on the rnational Nutrition ey database you will be cted to the Database rmation screen. Here will be able to view er users for your site. k on "Database rmation" on the left d side of the screen to v this page.

k on "Data Entry" on left hand side of the en to select a patient whom to view or enter data.

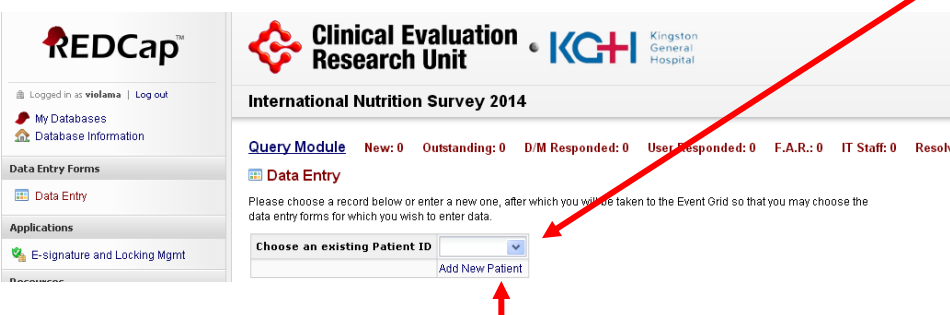

New patients can be created by clicking "Add a new patient". The patient ID (see below).

- Only add new patients as you need them, as you **cannot delete patients.**
- Record the Patient ID number in your screening log in the CRFs.
- When you create a new patient, you will automatically be directed to the Patient Information eCRF.

#### **Assignment of Patient ID Numbers**

- The site number will be programmed for each site by CERU. This will appear before every patient ID number
	- o e.g. 119 3 represents patient 3, who is from site 119

#### **NOTE: It is very important that you record what patient numbers refer to what patients in your screening log in the CRFs.**

### **Event Grid**

- The Event Grid shows all eCRFs for a given patient. By default, each eCRF will be represented by a  $\bullet$  on the event grid.
- *Note:* you may disregard the text at the top of the Event Grid page where it says "Define My Events". We have already done this for you.
- The Event Grid is organized by data entry forms listed vertically and study days listed horizontally.
- You can access any of the eCRFs at any time by clicking on the  $\bullet$  corresponding to the desired form.
- Each patient has an eCRF for:
	- Patient Information, to be filled out for day 1
	- Baseline SOFA Score,to be filled out for the first 24 hours after ICU admission
	- **Baseline Nutrition Assessment**
	- Daily Nutrition, for Study Day 1 up to Study Day 12
	- Daily Enteral Nutrition, for Study Day 1 up to Study Day 12
	- Daily Parenteral Nutrition, for Study Day 1 up to Study Day 12
	- Daily Nutrition: Supplemental Nutrients, for Study Day 1 up to Study Day 12
	- Outcomes Information eCRF.
- **Patients from burn units have an additional 2 forms that must be completed, listed below**. Sites registered as non-burn units will NOT have access to these eCRFs:
	- o Patient Information (Burn Sites)
	- o Daily Nutrition Data (Burns Sites)

Final Version: September  $5^{th}$  2014  $\overline{7}$ 

Current patients can be accessed here using the drop down menu.

- When you click on an existing patient, you will automatically be directed to that patient's **Event Grid.**
- If a patient has been submitted or finalized, this status will be shown beside

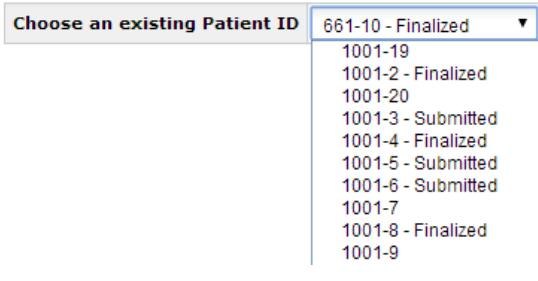

#### Patient ID "1"

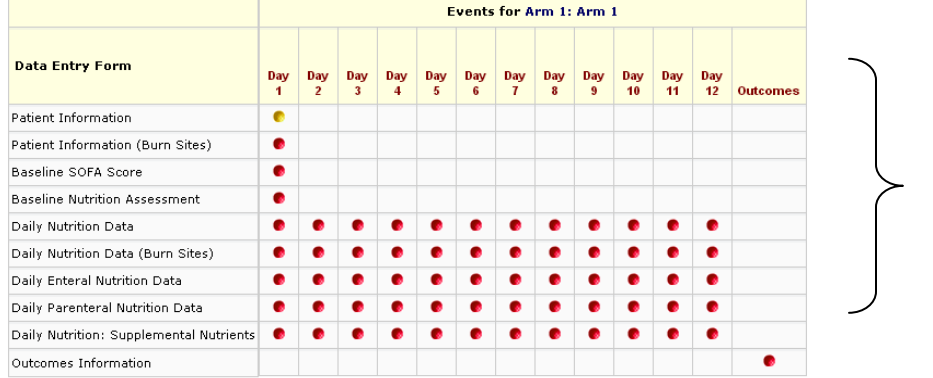

Note: The event grid will display the same for all sites but non-burn units will not have access to the two forms with 'Burn Sites' in brackets.

#### Form Status Legend

**O** Incomplete ■ Unverified<br>■ Complete<br>■ Locked

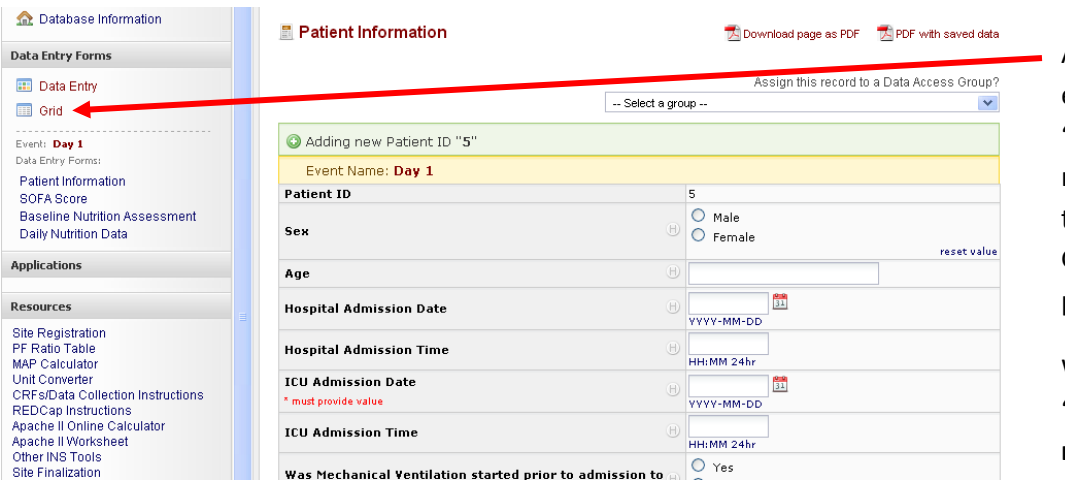

After clicking a **O** for an eCRF, you can click on "Grid" on the left hand navigation menu at any time to return to the Event Grid screen for the current patient.

WARNING: Clicking on "Grid" from any eCRF will **not save** any of your progress in the eCRF.

### **The Left Hand Navigation Pane**

From the menu on the left hand side of the page, you can access:

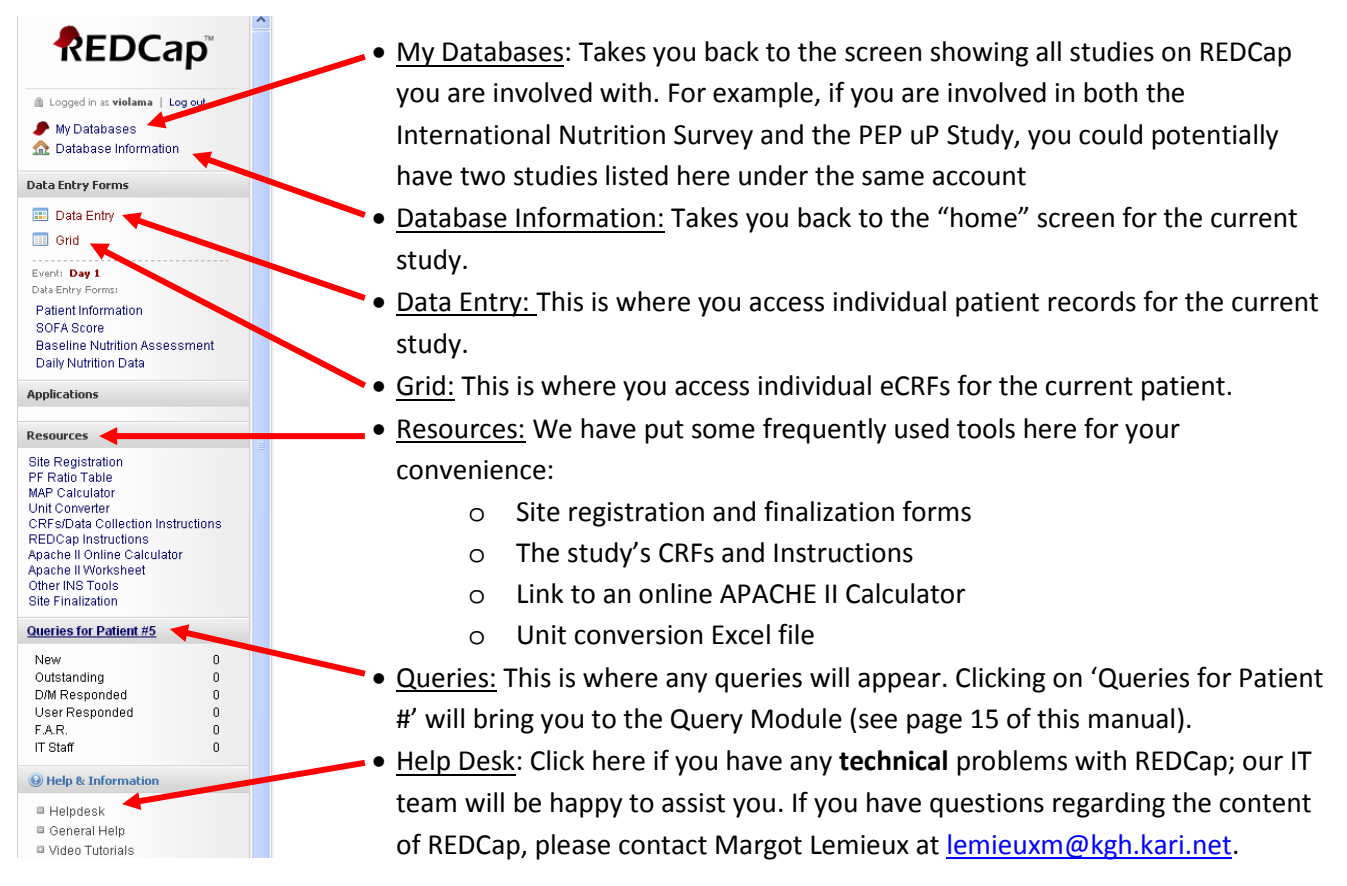

# Completion of eCRFs

- Paper CRFs are designed to match the eCRFs as closely as possible
	- o Refer to the instructions with the paper CRFs for the information that is required and how to complete these forms.

#### **Important Notes about Completion of Electronic Case Report Forms**

- Dates are to be entered using the YYYY-MM-DD format, i.e. 2010-07-24. It is highly recommended that the calendar option be used. Click on the **in** icon and choose the appropriate month and year from the drop down boxes. Then click on the appropriate day.
- Enter all times using the HH:MM 24-hour period format i.e. 22:37. The colon must be entered.
	- o Use leading zeros where applicable i.e. 01:28.
	- o Midnight (24:00 hours) should be entered as 00:00
- To enter data directly into each field, click on the desired field and type information. **Do NOT press enter**  after entering data into a field. This will cause the form to automatically save and bring you to a new screen that will allow you to return to the Event Grid.
- Unless otherwise instructed, **there should be NO blank fields**. Please make every effort to find the necessary data in the patient charts. If a lot of data is missing on a particular patient (i.e. charts have gone missing) exclude this patient and move onto the next eligible patient.
- Click 'reset value' next to any data field to clear the data for **that individual data field.**
- At the end of each eCRF, you will be asked to label the form status as incomplete, unverified or complete using a dropdown menu.

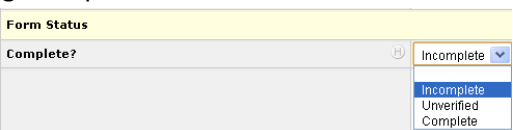

Changing this option will change how the form is displayed in the Event Grid. These colour-coded labels are meant to help you identify at a glance what the status is of your data entry for a given patient:

- o RED (Incomplete)
	- All forms are automatically colour coded red if no data has been saved.
- o AMBER (Unverified)
	- **All forms are automatically colour coded yellow if at least 1 piece of data has been** saved.
- o GREEN (Complete)
	- If you have saved all required information on a form, we recommend manually marking the form as "Complete".

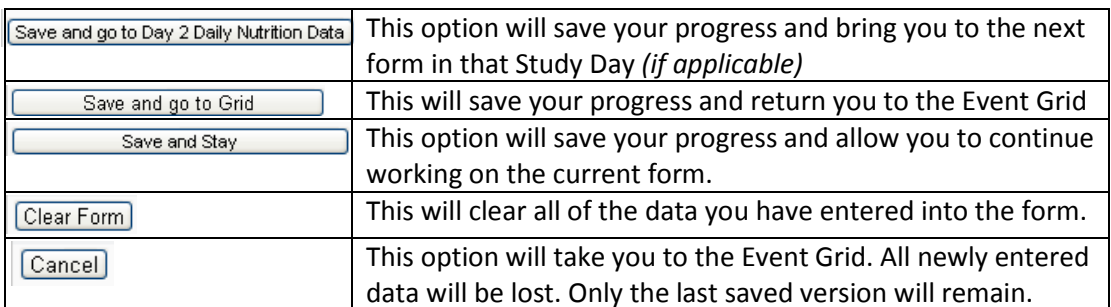

• There are 4 or 5 options at the end of each form to save your progress:

#### **Deleting Data**

You cannot delete patients. Please contact the project assistant if you have any queries regarding editing or deleting data.

#### **History**

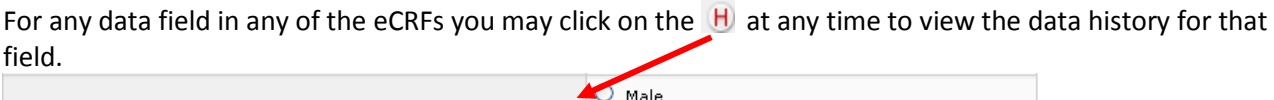

 $\theta$  O Female

Sex

When you click on the  $\mathbf H$  a window like the one below will pop up:

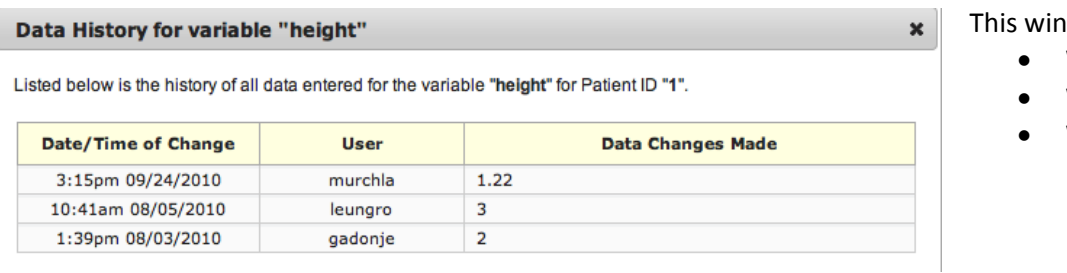

dow shows:

reset value

- When data was entered
- Who entered the data
- What data was entered

## **Out of Range Values**

An out of range pop-up warning may appear if you enter a number in a field that is considered out of range, ie:

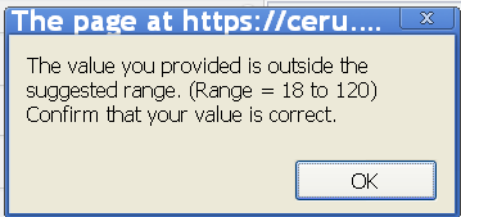

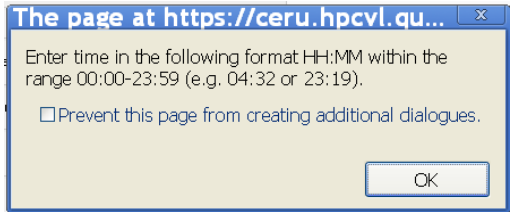

- Click ok
- Check that the value you entered is correct

This will only occur for some data fields. Other queries will occur through the built-in query system (see the **Query Module** on our website (below) or REDCap for more information).

[http://criticalcarenutrition.com/index.php?option=com\\_content&view=article&id=147&Itemid=62](http://criticalcarenutrition.com/index.php?option=com_content&view=article&id=147&Itemid=62)

## **Editing Electronic Case Report Forms**

To edit previously saved information, access the appropriate eCRF from the Event Grid, change the appropriate field(s) and save the form. To ensure Good Clinical Practice is maintained, all changes will be tracked and logged by the computer program and can be viewed by clicking  $\mathbf{H}$ , as explained previously.

If you have previously completed a form and you change data in one field so that other questions on that eCRF are no longer applicable, you will receive an alert that this change is going to result in deletion of data from other fields:

## **Windows Internet Explorer**  $\vert x \vert$ You have changed your response. The value for "en\_formula1" will be deleted. OK

e.g. If you completed the daily nutrition data form and said that the patient received enteral nutrition, but later go back to say that the patient did **not** receive enteral nutrition, you will receive an alert that all of the data you entered regarding enteral nutrition will be erased when you make this change.

You cannot prevent this change from occurring once the pop-up alert has appeared, but the change will not save until you click the appropriate button.

## **Completion of Daily Nutrition Data**

- Daily Data should be collected **every day** that the patient is in the ICU, from ICU admission (Study Day 1) until death, ICU discharge or 12 days of ICU admission, whichever comes first.
- Data collection may be partially or fully retrospective if patient's were enrolled into the survey after ICU admission/Study Day 1
- If a patient dies or is discharged from the ICU before Study Day 12, there will be Daily Nutrition Data forms that appear in the Event Grid which are **not** applicable to that patient; leave these forms blank. Patient ID "1"

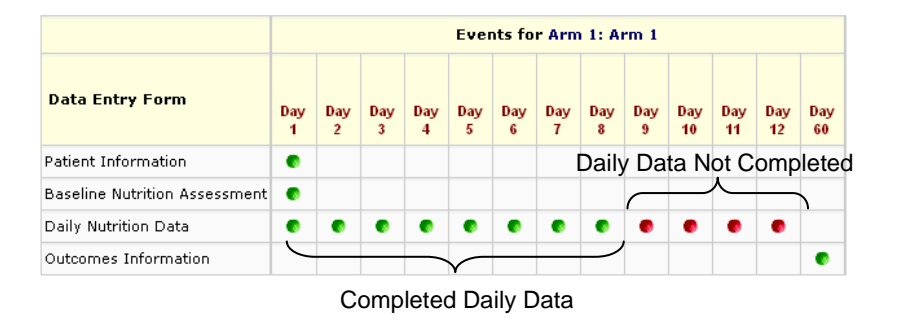

e.g. The patient shown here was discharged from the ICU on Study Day 8, so the Daily Nutrition Data forms is left blank on Study Days 9-12, and then the Outcomes Form is completed.

• Please see the paper CRFs and associated instructions for further information on completing these daily nutrition data forms

## **Outcomes Information**

- This form is completed when the first of the following occurs:
	- o Death
	- o Hospital Discharge
	- o 60 days from ICU admission
- See the paper CRFs and associated instructions for further information on completing this form

Final Version: September  $5^{th}$  2014 12

## Patient Submission and Finalization

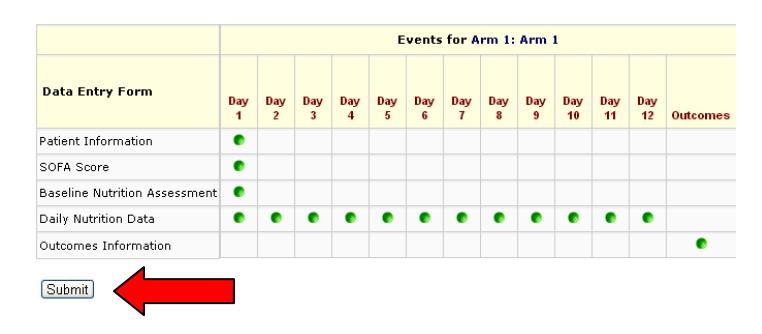

Once you have completed the daily data for a patient (i.e. you have completed 12 days of daily nutrition data, or the patient died or was discharged from the ICU prior to day 12), click "Submit." You may submit patients even if the Outcomes Form has not yet been completed.

## **The Query System**

Queries are run at different time points, including:

- As you save individual eCRFs
- When you click "Submit"
- Hourly

At these time points, a series of data checks will be run on all data entered for the patient. Issues arising from these data checks must be resolved before the patient will be finalized. **We recommend resolving queries in real time rather than waiting until patient data is submitted.** This will reduce your workload leading up to the deadline for when patient data must be finalized on REDCap.

Please refer to the **Query Module** available on our website (see link below) and under 'Resources' on REDCap for more information and instructions on solving queries. [http://criticalcarenutrition.com/index.php?option=com\\_content&view=article&id=147&Itemid=62](http://criticalcarenutrition.com/index.php?option=com_content&view=article&id=147&Itemid=62)

If you are unable to resolve a data check, contact Margot Lemieux [\(lemieuxm@kgh.kari.net\)](mailto:lemieuxm@kgh.kari.net).

**We strongly recommend that you enter and finalize patient data on REDCap as soon as you are able to.** This is a good way to ensure you are collecting and entering data correctly. If you wait until the end to submit and finalize all 20 patients and discover you have made the same error for several patients, this can become a time consuming problem to fix. By submitting and finalizing patients as you go, you will become more familiar with the data entry process, which will help make the process of data entry more efficient.

### **Finalizing Patients**

Once you have completed the Outcomes Form, "Submitted" a patient (i.e. all the daily data has been completed and you have returned and completed the outcomes form) and any queries have been resolved, the patient will automatically be "Finalized" by the system.

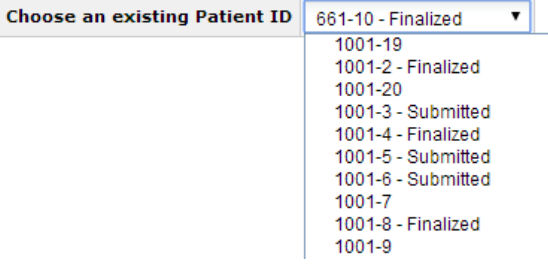

When you have successfully submitted or finalized a patient, the patient will appear as submitted or finalized in the drop down menu on the Data Entry page.

### **Finalizing Data entry at Your Site**

Click on the "Site Finalization" link in the "Resources" section of the left-hand navigation panel to access the Site Finalization form.

Once you have completed data collection and data entry for all patients, please finalize data entry at your site by providing the total number of patients screened from each column of your screening log

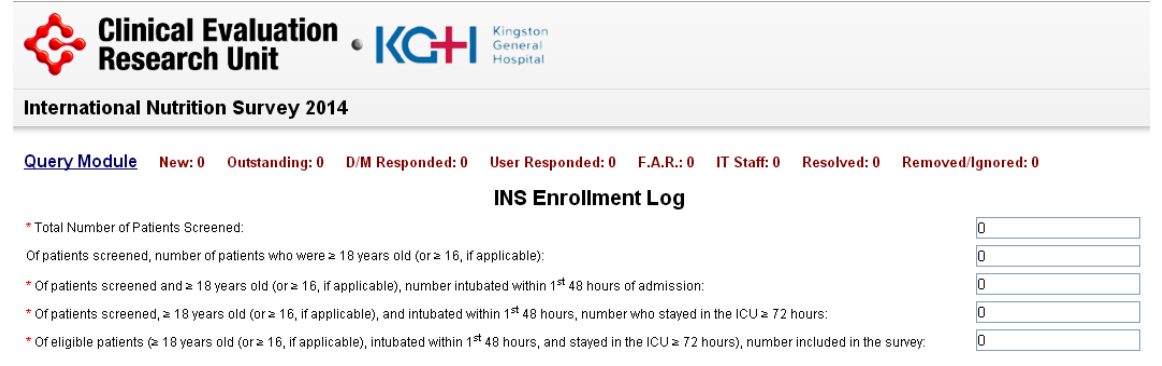

Once all 5 boxes have been filled in **and** you have zero queries remaining, a check box will appear. Checking the box indicates that your data is complete and accurate to the best of your knowledge.

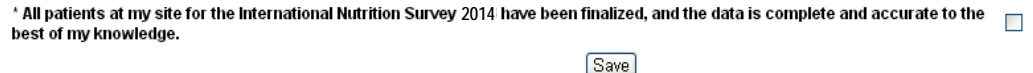

You may fill in the screening log data at any time, click 'Save' and return to correct the form, if necessary. However, once you check the box indicating that data entry is complete at your site and click 'Save', the form will be locked. Once locked, you will be able to view this form, but you will no longer be able to edit any information on this page.